# **Windows 10 en uw Privacy**

Tijdens het upgraden naar Windows 10 wordt een blauw scherm getoond met de tekst: **Zo snel mogelijk aan de slag** en zullen velen van u rechts onderaan op de knop **Expresinstellingen gebruiken** hebben geklikt, zonder te beseffen dat u Microsoft daarmee toestemming heeft gegeven om allerlei persoonlijke en privacy gevoelige informatie over u te verzamelen en ook met derden te delen.

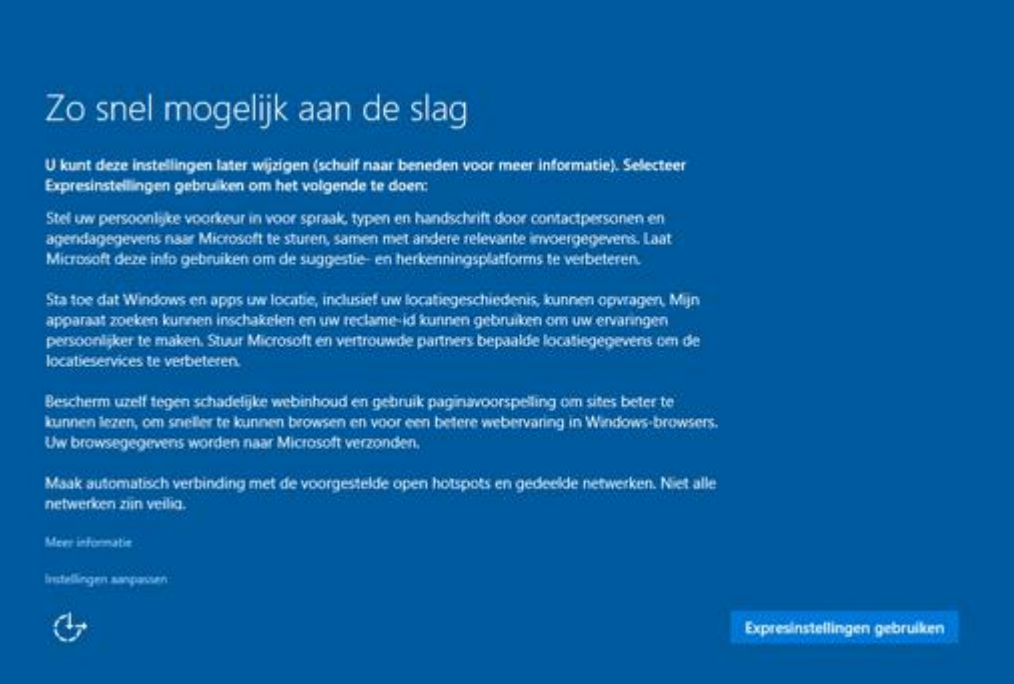

Het is u vast niet opgevallen dat u links onder ook had kunnen klikken op de onopvallende link: Instellingen aanpassen. Dan had u gelijk een aantal instellingen kunnen aanpassen.

## **Welke gegevens verzamelt Microsoft?**

In Windows 10 zitten 37 privacy gevoelige functies en deze worden, als u voor **Expresinstellingen gebruiken** heeft gekozen, allemaal ingeschakeld. Log je bijvoorbeeld in met jouw Microsoft account, dan registreert Microsoft je hele browsergeschiedenis, al jouw favorieten, de sites die je bezoekt en applicaties die je gebruikt, samen met de wachtwoorden van alle Wi-Fi netwerken die je gebruikt.

Daarnaast gebruikt Microsoft jouw GPS, 3G of 4G en anders gewoon uw Wi-Fi of internetverbinding om te bepalen waar, op onze planeet, u zich bevindt en worden die gegevens continu bewaard en gedeeld met alle programma's en services op uw computer of online.

Een aparte vermelding verdient verder Cortana, de spraak gestuurde zoekmachine en uw persoonlijke assistent. Hoewel Cortana nog niet in Nederland en in de Nederlandse taal beschikbaar is, leest Cortana al wel uw agenda, uw adresboek, al uw e-mail en sms'jes om u beter te leren kennen. Het uploadt deze informatie ook naar de cloud. Zelfs uw stemgeluid wordt opgenomen en geüpload voor analyse.

#### **Wat kunt u eraan doen?**

Wil je meer privacy, dan zijn de privacy gevoelige opties vrij eenvoudig aan te passen of uit te schakelen. Microsoft heeft alle privacy-opties bij elkaar gezet in de groep **Privacy** van het **Instellingen** menu.

Het is helaas niet mogelijk om alle privacy gevoelige instellingen in een keer aan te passen. U zult alle 37 instellingen stuk voor stuk langs moeten en dan zelf bepalen wat voor u de juiste instelling is of de juiste instellingen zijn.

← Klik achtereenvolgens op Start H, Instellingen <sup>@ Instellingen</sup> en op de groep Privacy om het groepsvenster Privacy  $\frac{\sqrt{2}}{2}$  PRIVACY te openen.

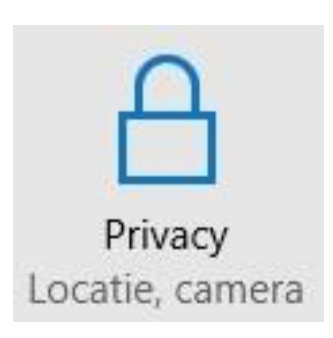

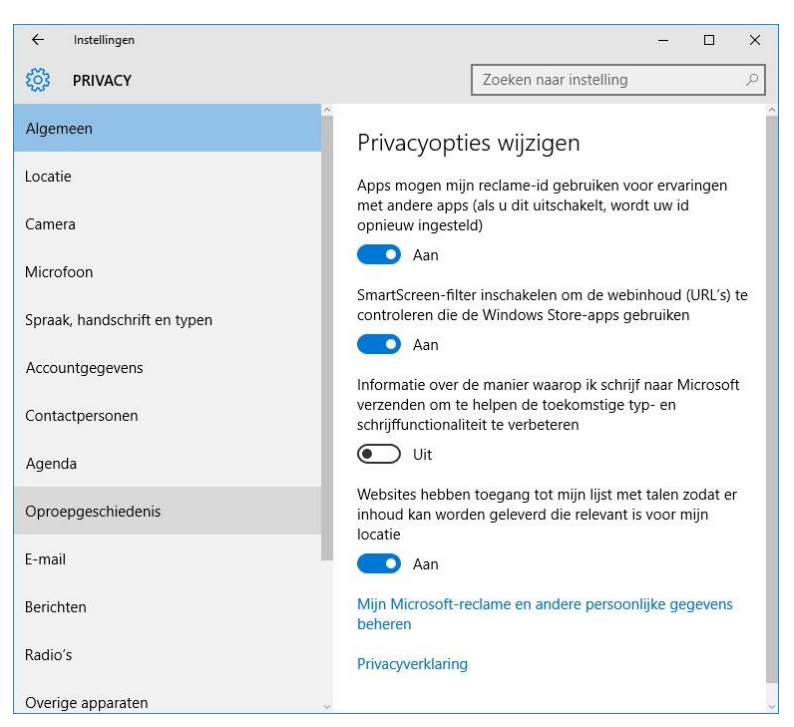

De eerste optie **Algemeen** gaat over het verzamelen van gegevens van u, hoofdzakelijk bedoeld voor reclamedoeleinden. Met uitzondering van het SmartScreen-filter zou u de rest op **Uit** kunnen zetten, tenzij u gerichte advertenties niet erg vindt. Middels de link: Mijn Microsoft-reclame en andere persoonlijke gegevens beheren kunt u kiezen welke gepersonaliseerde reclames u wel of niet wilt ontvangen en nog een paar andere instellingen aanpassen.

## **Locatie**

Het volgende belangrijke onderdeel is het gebruik van locatiegegevens. Klik op locatie om deze optie te zien. Om uw privacy te beschermen speelt de bovenste optie geen rol, die gaat alleen over het zelf kunnen aanpassen van de locatie-instellingen. Wilt u helemaal niet dat uw locatie gegevens worden gebruikt, dan kunt u de optie locatie uitzetten. Maar dan kunt u bijvoorbeeld ook niet meer het weer zien van de plek waar u bent. Als u de optie locatie aan laat staan, dan kunt u onderaan aangeven welke apps wel of geen gebruik mogen maken van uw locatie. Verder kunt u in dit onderdeel op elke moment uw locatiegeschiedenis wissen.

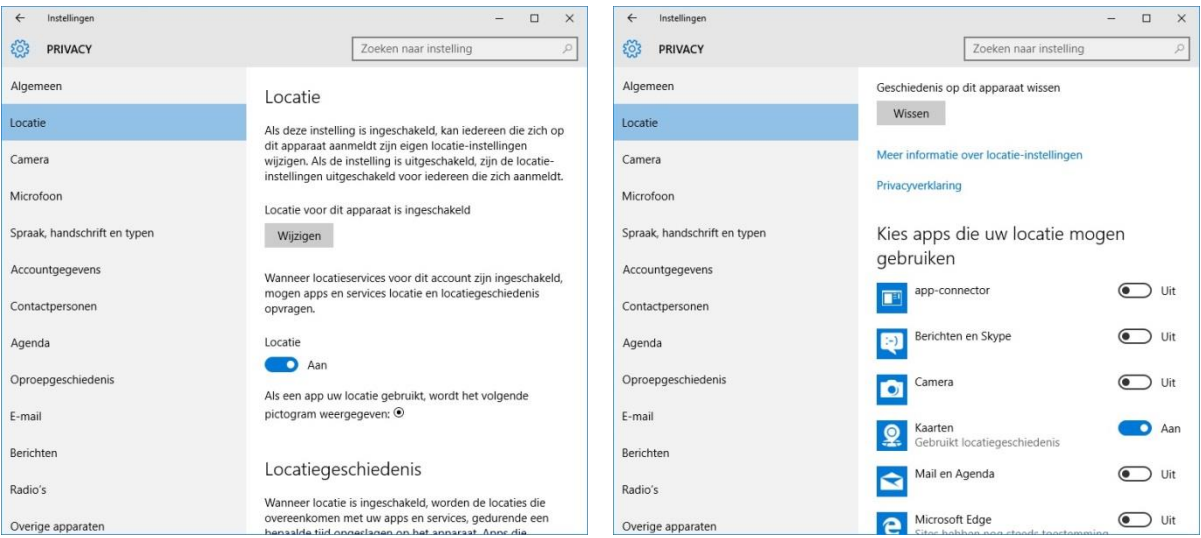

Zodra Cortana ook in Nederland en het Nederlands beschikbaar is, kunt u aan de linkerzijde klikken op Instellingen in het Cortana venster en een aantal opties aanpassen. Wilt u Cortana helemaal het zwijgen opleggen, dan kunt u dat doen in het groepsvenster <sup>& PRIVACY</sup> in het onderdeel **Spraak, Handschrift en typen**.

Loop op voorgaande wijze ook alle andere privacy onderdelen in het groepsvenster  $\otimes$  PRIVACY na en bepaal zelf wat u wel en niet wilt toestaan.

#### **Computer Vereniging Bollenstreek/Haarlemmermeer Hand-out Workshop 6 februari 2016**

Andere instellingen

Niet alle privacy-gevoelige opties kunt u in het groepsvenster  $\frac{1}{200}$  PRIVACY aanpassen. Het verzamelen en gebruiken van uw interesses voor gerichte reclame-uitingen is precies het tegenover gestelde van de Do Not Track optie die in de meeste browsers ingesteld kan worden. Ook in de nieuwe browser van Microsoft Edge is die optie aanwezig, alleen moet u die wel zelf aanzetten!

Start Edge en klik achtereenvolgens op Meer ..., Instellingen, Geavanceerde instellingen weergeven en Do Not Track-aanvragen verzenden

# zet de optie Do Not Track aanvragen aan.  $\bullet$  Uit

Een andere privacy gevoelige optie is de manier waarop Microsoft via een peer-to-peer verbinding updates aanlevert.

Open in het Instellingen-venster (Start **H**, Instellingen <sup>@ Instellingen</sup>) de groep **Bijwerken en Beveiliging** en klik in het onderdeel Windows Update op de link: Geavanceerde opties en vervolgens op de link: Kiezen op welke manier updates worden geleverd.

Het venster  $\frac{25}{200}$  KIEZEN OP WELKE MANIER UPDATES WORDEN GELEVERD wordt nu geopend.

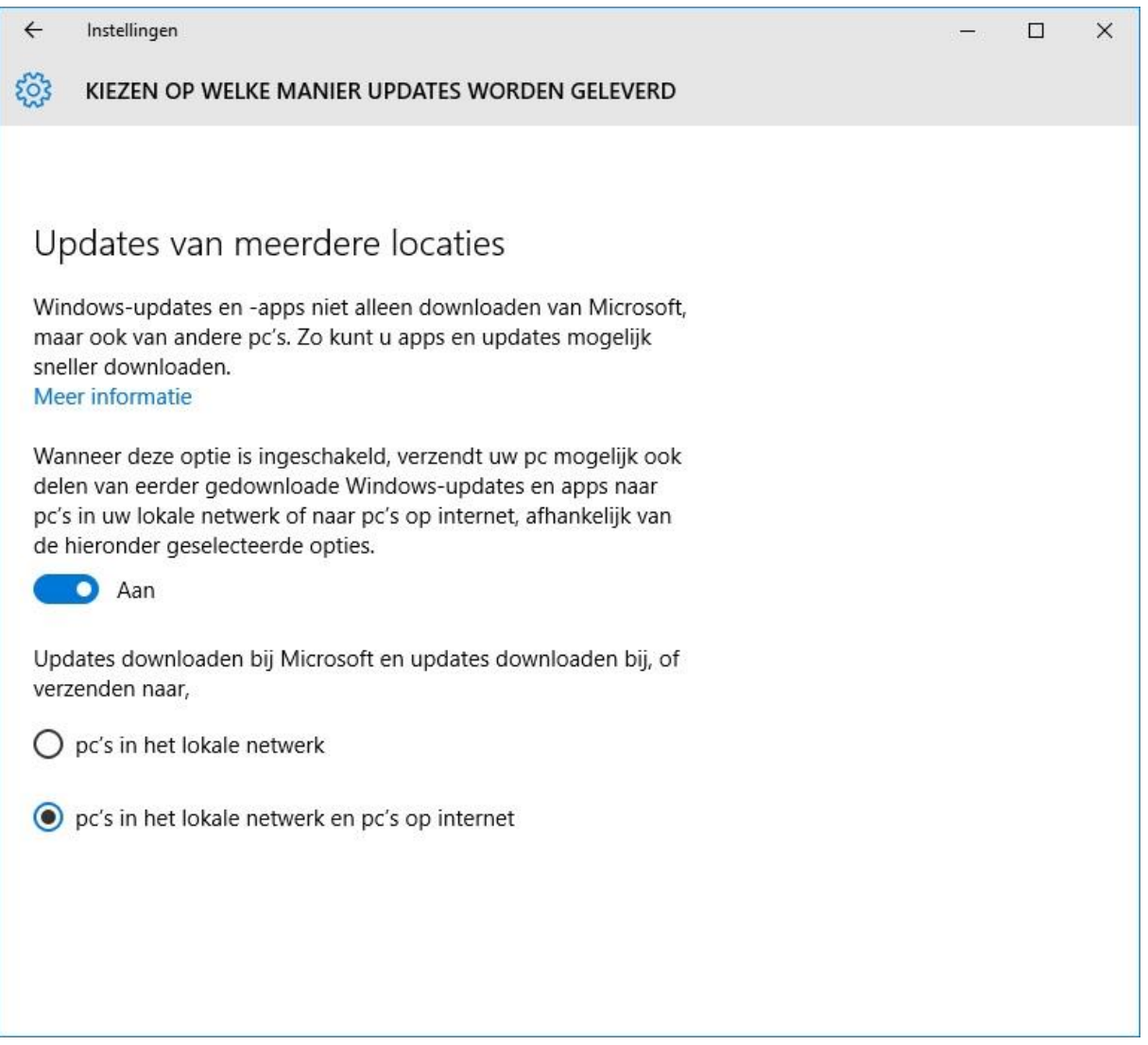

In de vorige Windows-versies werden de updates rechtstreeks door Microsoft bij u aangeleverd. Windows 10 accepteert nu ook updates of delen van updates van andere computers in het peer-topeer netwerk van Microsoft, waardoor het updaten sneller zou moeten gaan. Maar daarvoor wordt wel een deel van uw bandbreedte (lees: internet snelheid) gebruikt. Bovendien weet u niet hoe veilig dat peer-to-peer netwerk is waarover toch gegevens vanaf uw computer, maar ook van andere computers naar de uwe worden verstuurd. Zet daarom de optie Uit, of kies voor de optie <sup>. pc's in het lokale netwerk</sup>.

## **Computer Vereniging Bollenstreek/Haarlemmermeer Hand-out Workshop 6 februari 2016**

Tijdens het surfen op het **W**ereld **W**ijde **W**eb worden standaard allerlei gegevens van uw surfgedrag, de websites die u bezoekt, maar ook waar uw belangstelling naar uit gaat in zogenaamde **Cookies** en bestanden op uw computer vastgelegd. Deze Cookies en bestanden worden bij een volgend bezoek geraadpleegd, zodat u op uw interesse toegesneden advertenties voorgeschoteld krijgt.

Maar……………… daar kunt u wel iets tegen doen. U kunt **InPrivate** surfen!!!!!!!!!!

Klik rechts boven op het meer-teken \*\*\* en vervolgens op Nieuw InPrivate-venster.

Een nieuw InPrivate-venster wordt geopend en in de toelichting van Microsoft kunt u lezen dat zodra u alle InPrivate-vensters heeft gesloten Microsoft Edge alle verzamelde gegevens van uw computer verwijdert.

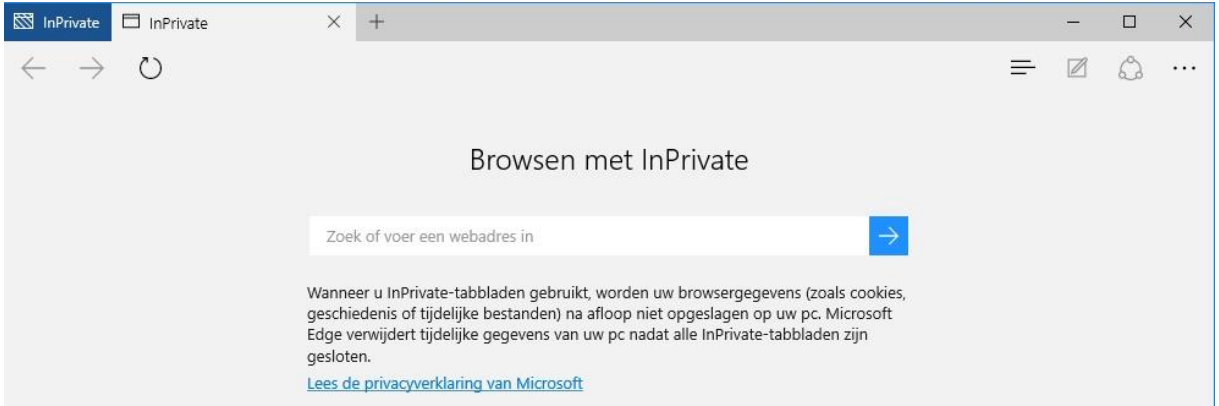

Links boven ziet u duidelijk dat u een InPrivate venster heeft geopend en hoewel Edge al veel veiliger in gebruik is dan zijn voorganger, is het gebruik van InPrivate vensters nog een stukje veiliger en zeker aan te raden bij **internetbankieren**.

 Typ in de zoekbalk van het geopende **InPrivate** venster **ing.nl** en klik op de **Enter-toets**. Het inlog venster van de ING wordt nu geopend.

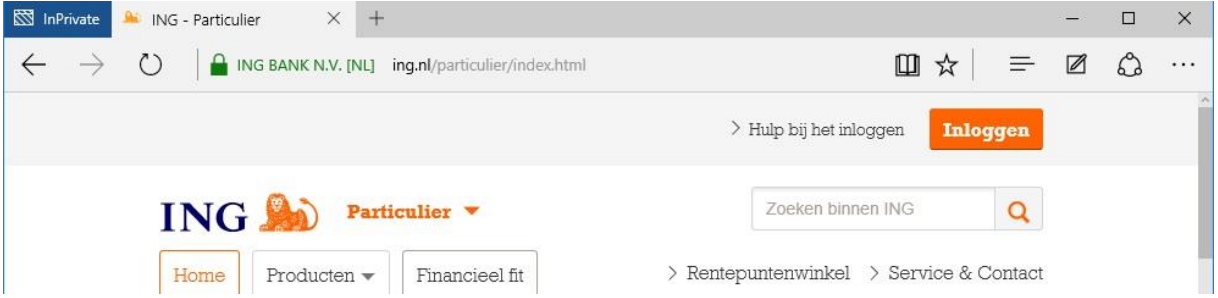

Toch moet u zelf ook in een InPrivate venster controleren of uw virusbeveiliging up to date is en of in de adresbalk het hangslotje aanwezig en gesloten is en dat het hangslotje en de naam van de bank of andere instelling waarbij u wilt inloggen groen van kleur is. U blijft daar te allen tijde zelf verantwoordelijk voor.

Het is ook mogelijk om websites die u vaak bezoekt als live-tegel aan het Startmenu vast te maken.

 Klik in het geopende venster, die u als live-tegel aan het Startmenu wilt vastmaken, op het meerteken ··· en vervolgens op Aan Start vastmaken

Indien u nu het Startmenu opent, ziet u onderaan een live-tegel van de website die u aan start heeft vastgemaakt.

**P.S:** Bedenk wel dat als u een website opent met een live tegel vanaf het Startmenu, dat de website altijd geopend wordt in een **normaal venster** van Edge en **NIET** in een **InPrivate venster**!!!!!!!!!!

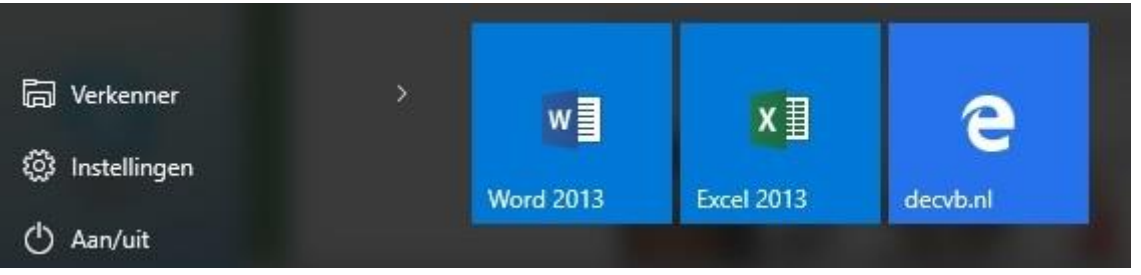